コントロールパネルの「デバイスマネージャー」を起動します。 「ポート(COMとLPT)」をクリックして新しくポートが追加されていること を確認してください。

(※ WindowsXPでは、コントロールパネルのシステムを起動し、 「システムのプロパティ」の「ハードウェア」タブから 「デバイスマネージャ」ボタンをクリックします。)

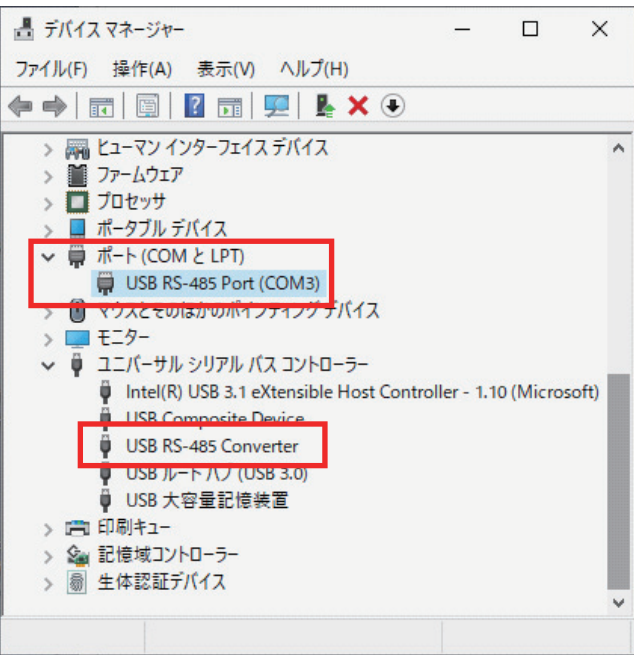

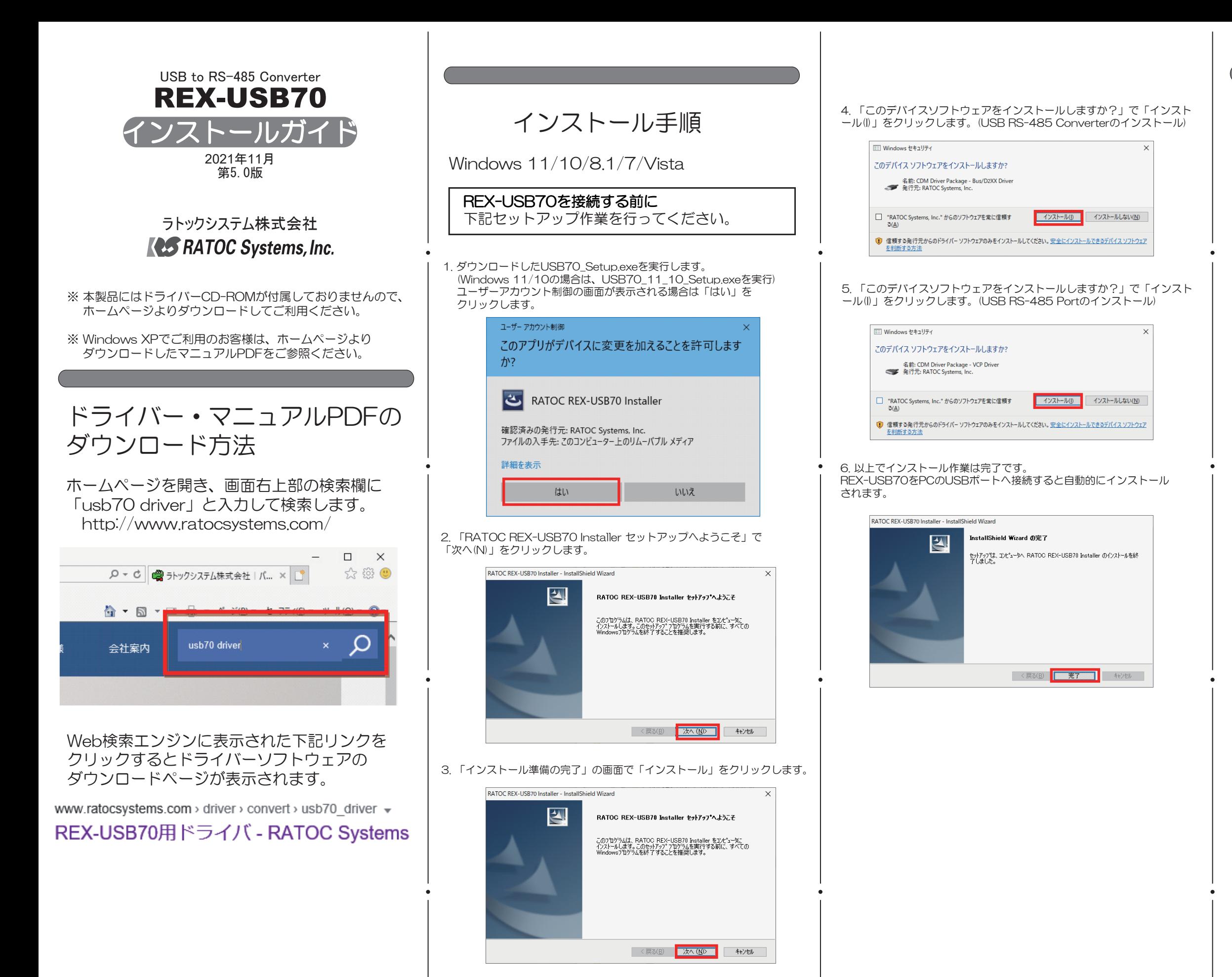

## インストールの確認

COMポート番号を変更する場合は、「USB RS-485 Port(COMx)」を ダブルクリックし、プロパティ画面の「ポートの設定」タブを選択、 「詳細設定(A)」ボタンをクリックします。

表示された「COMxの詳細設定」画面の「COMポート番号(P)」より変更を 行うこができます。

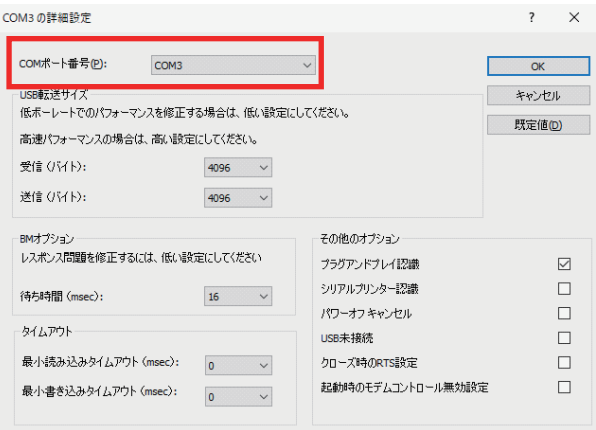

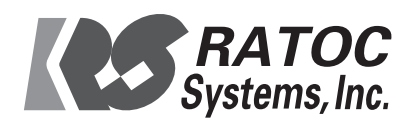